## 【回線スピード測定(下り)】

1.下のアドレスのページを表示します。

BNR スピードテスト:http://www.musen-lan.com/speed/

2.下のような画面が表示されるので、

Download Speed (下り)の「測定開始」ボタンをクリックします。

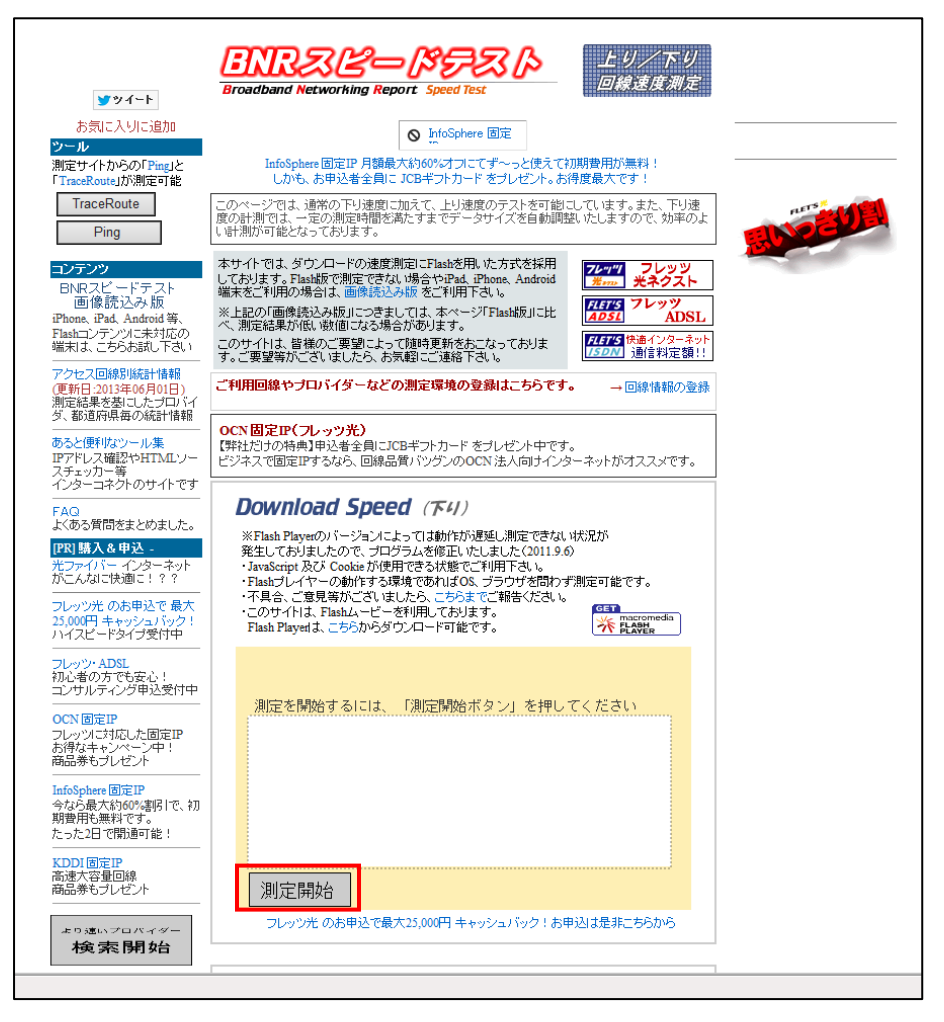

ボタンをクリックすると・・・測定準備かされ・・・

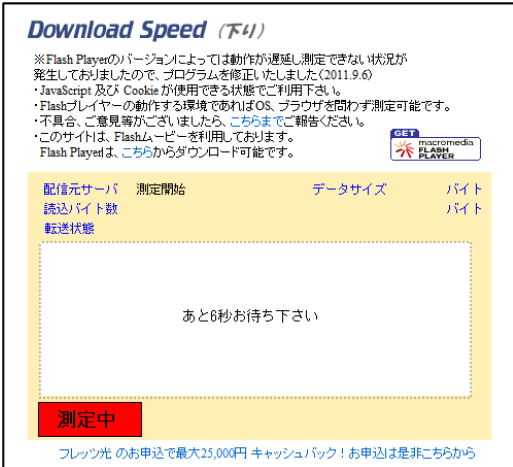

## 測定が始まります。

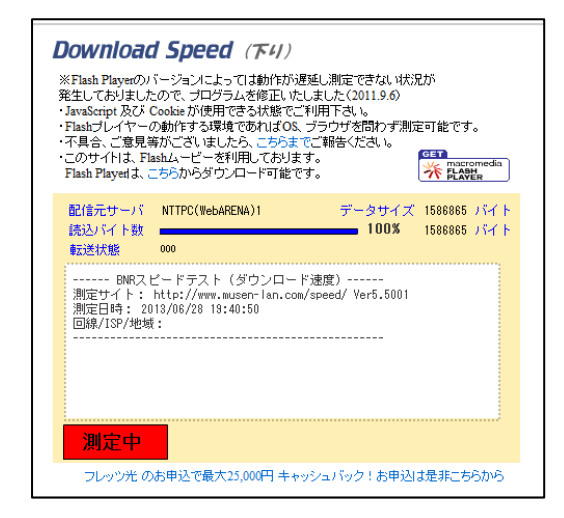

右のようになれば、測定完了です。

## **Download Speed (F4)** ※Flash Playerのバージョンによっては動作が遅延し測定できない状況が 発生しておりましたので、プログラムを修正いたしました(2011.9.6) - MavaScript 及び Cookie が使用できる状態でご利用下さい。 ・<br>・Flashプレイヤーの動作する環境であればOS、ブラウザを問わず測定可能です。<br>・不具合、ご意見等がございましたら、こちらまでご報告ください。 - ニッサイトは、Flashムービーを利用しております。<br>・このサイトは、Flashムービーを利用しております。<br>- Flash Playerは、こちらからダウンロード可能です。 **GET GET**<br>※ EASER 配信元サーバ 測定終了 データサイズ 12694522 バイト 100% 12694522 バイト 読込バイト数 転送状態 ------ BNRスピードテスト(ダウンロード速度)------<br>測定サイト: http://www.musen-lan.com/speed/ Ver5.5001<br>測定日時: 2013/06/28 19:40:50 -<br>1.NTTPC(WebARENA)1: 85.89Mbps (10.74MB/sec)<br>2.NTTPC(WebARENA)2: 95.14Mbps (11.89MB/sec)<br>推定転送速度: 95.14Mbps (11.89MB/sec) 測定開始 フレッツ光 のお申込で最大25,000円 キャッシュバック!お申込は是非こちらから

## 【回線スピード測定(上り)】

1.下のアドレスのページを表示します。

BNR スピードテスト:http://www.musen-lan.com/speed/

2.ページの下の方に Upload Speed (上り) があり、データサイズの指定をします。 データサイズは、「1000KB(光回線などのブロードバンド)」にします。

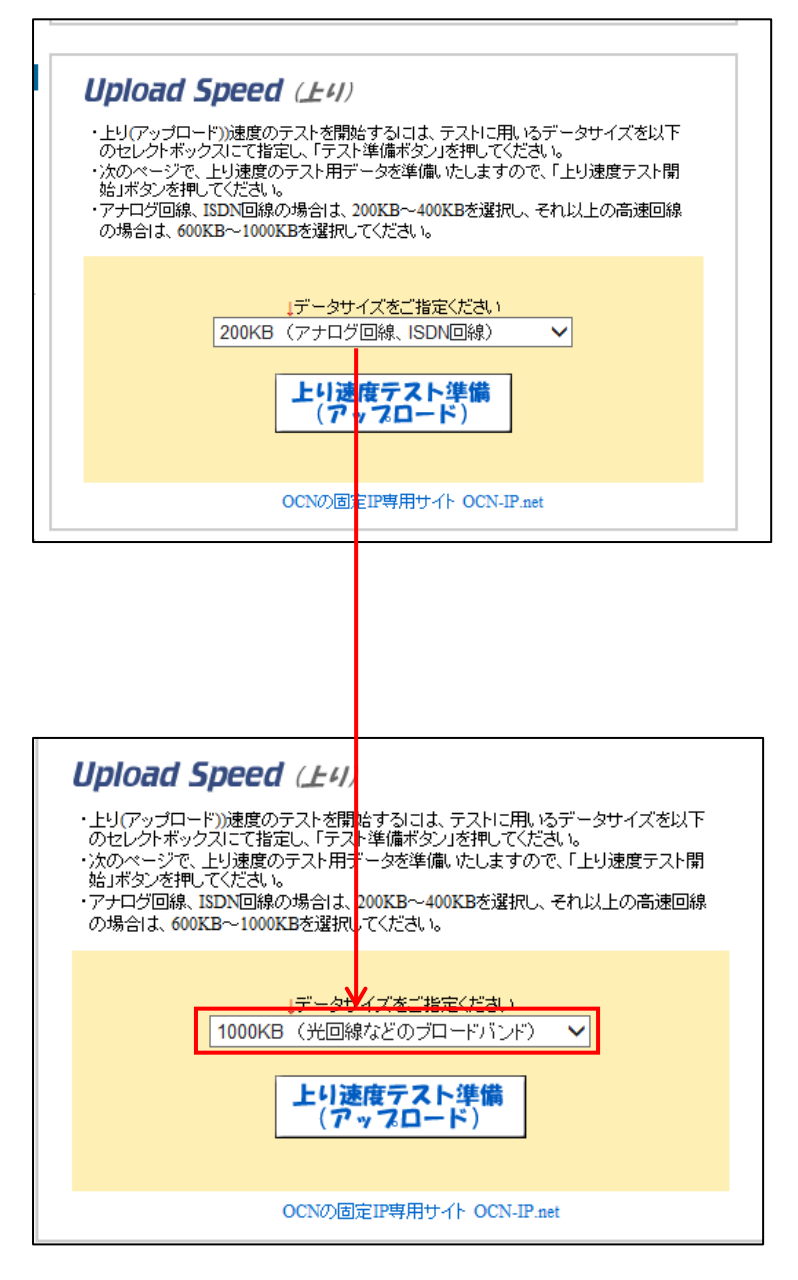

3.「上り速度テスト準備(アップロード)」をクリックします。

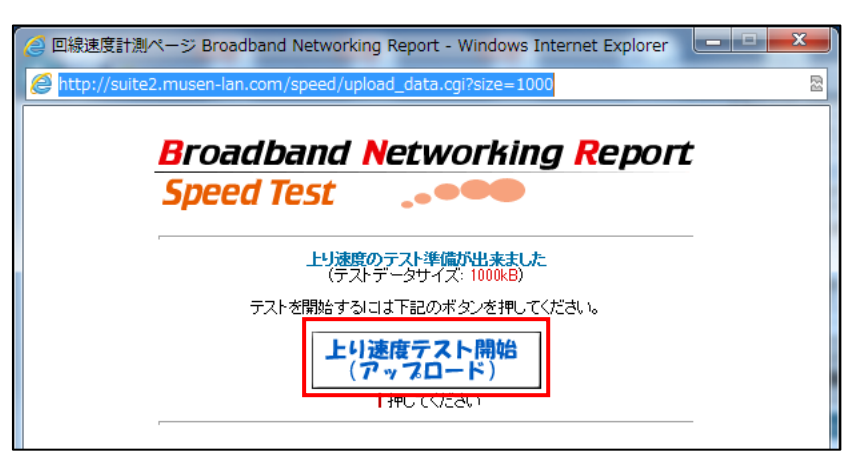

- 4.別画面が表示され再度、「上り速度テスト開始(アップロード)」をクリックします。
- 5.測定が終わると下のような画面が表示されます。

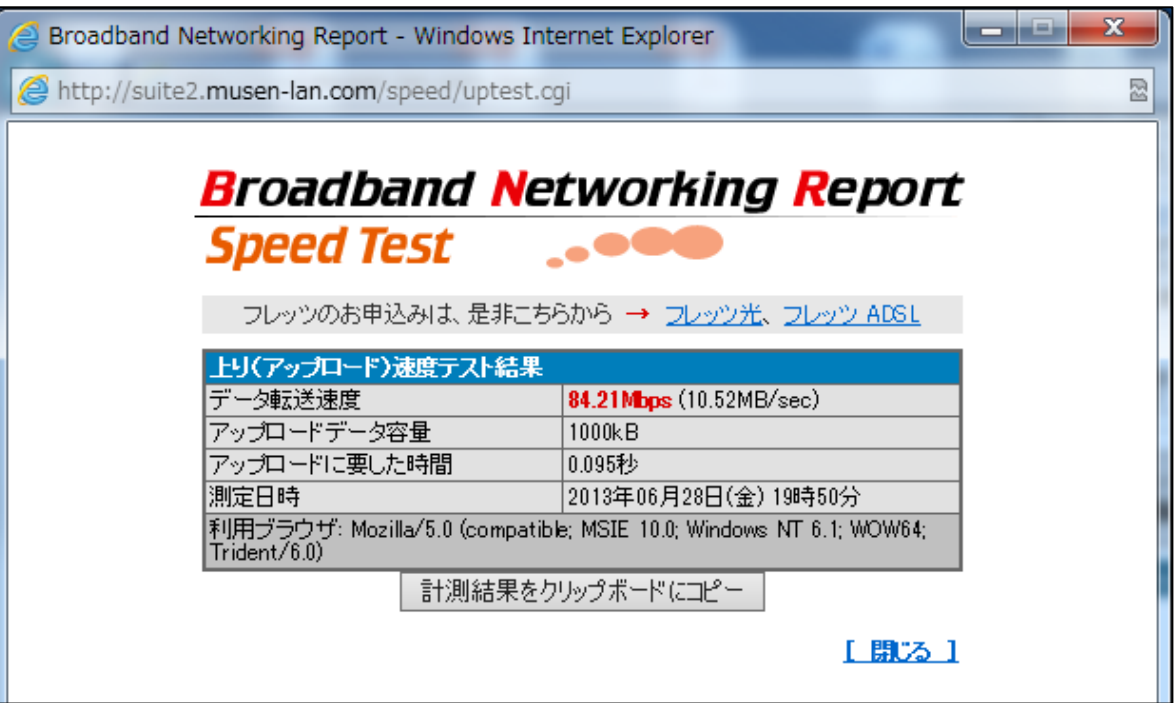